## Child Attendance Report

Last Modified on 12/18/2018 9:33 am EST

This report provides time-in and time-out times along with which PIN holder, school administrator (User ID), or one-time pickup person was responsible. A date range is required and several additional filters are optional.

- 1. Point to**Clock** and click**Child Attendance Report**.
- 2. *Attendance Date From*and*Through* are required.
- 3. Use the*Search Criteria* to find specific information.
- 4. **Submit**.

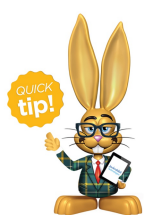

Use Total Hours From / Through to report on students with a certain number of hours for this period.